## **Ceridian Electronic Form W-2 Download Instructions**

Follow these instructions to set up your Ceridian account and download an electronic copy of your Form W-2. You can access Form W-2s from the last seven years from the site.

When you first log in to Ceridian, **you will be required to register your account** even if you have done so in the past.

- 1. Click **[HERE](https://myrecords.ceridian.com/)** to access the Ceridian Form W-2 portal.
- 2. Click on the link to **Sign up now**.

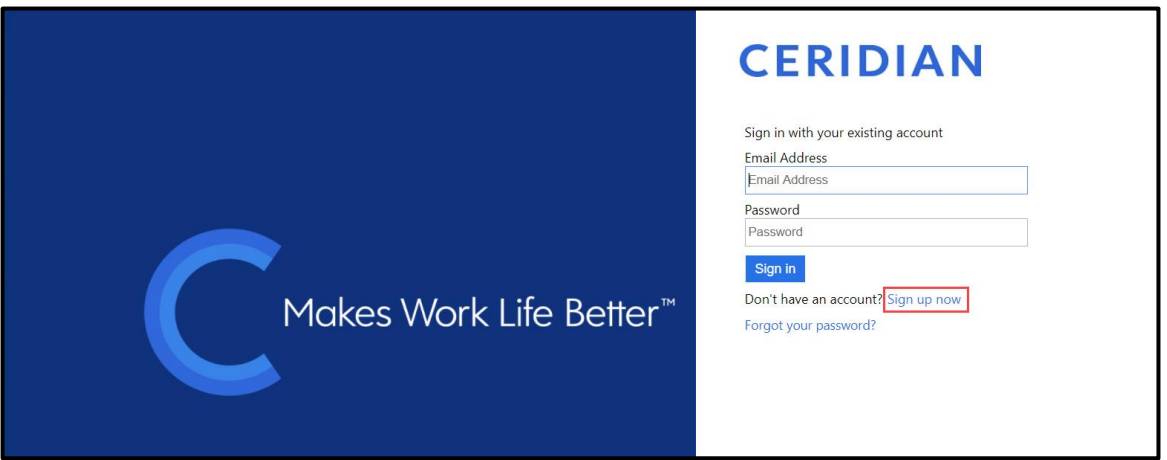

- 3. Enter your email address.
	- This is your primary work email address. If you are unsure, your email address is listed on the W-2 reporting tile in *Employee Self-Service.*
	- The login is case sensitive. Enter the entire email address in **lower case**.

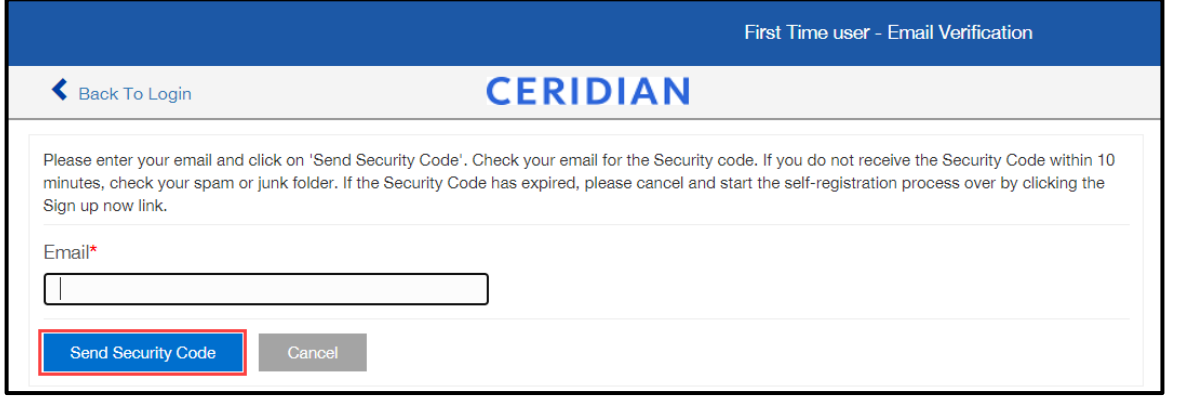

- 4. Click on **Send Security Code.**
	- This step will take a few moments as it triggers an email to you with a security code.
- 5. Find the email that was sent to you and retrieve the security code.
- 6. Verify your identity.
	- Enter the **security code** from the email that was sent.
	- Enter the last **4 digits of your SSN.**
	- Click on **verify.**

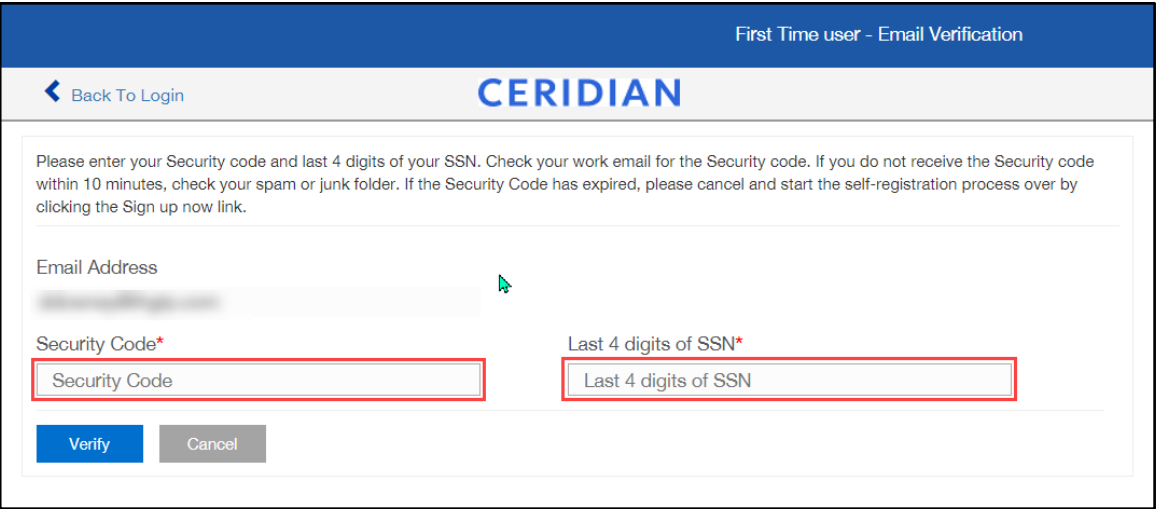

- 7. Set up your password.
	- Enter and confirm a password, using the password criteria shown on the screen.
	- Click on **Next**.

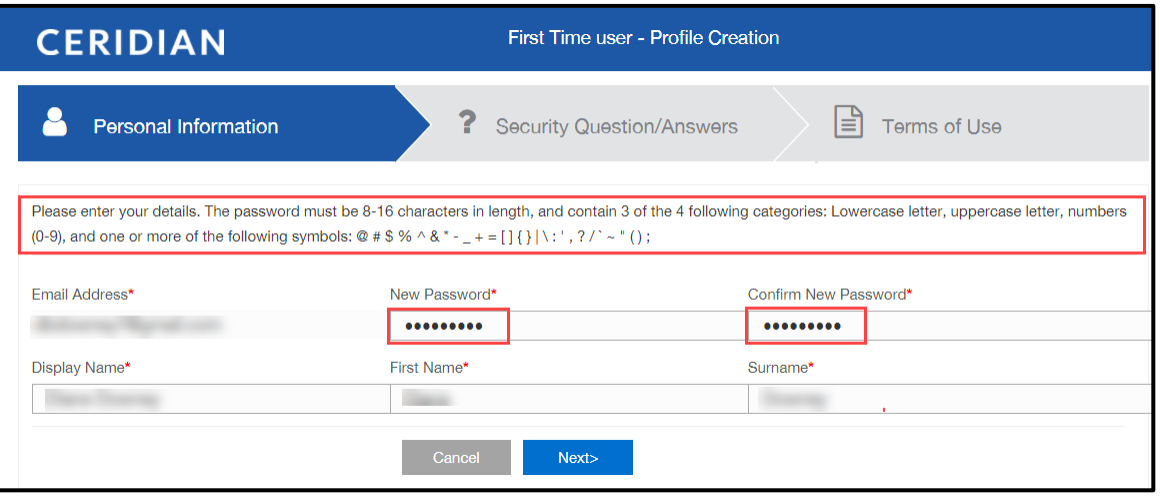

## 8. Set up your **Security Questions/Answers**.

- Select the **5 questions** that you want to use.
- Enter **answers** that you will remember.
- Click on **Next.**

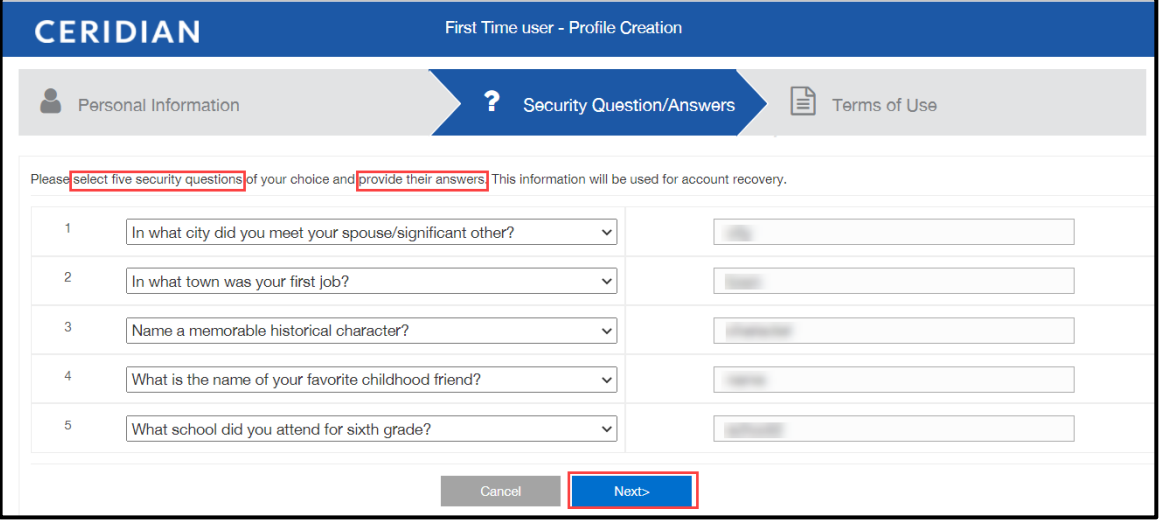

## 9. Agree to the **Terms of Use**

- **Read** the Terms of Use.
- Click in the **checkbox** provided to indicate that you agree to the Terms of Use.
- Click on **Continue.**

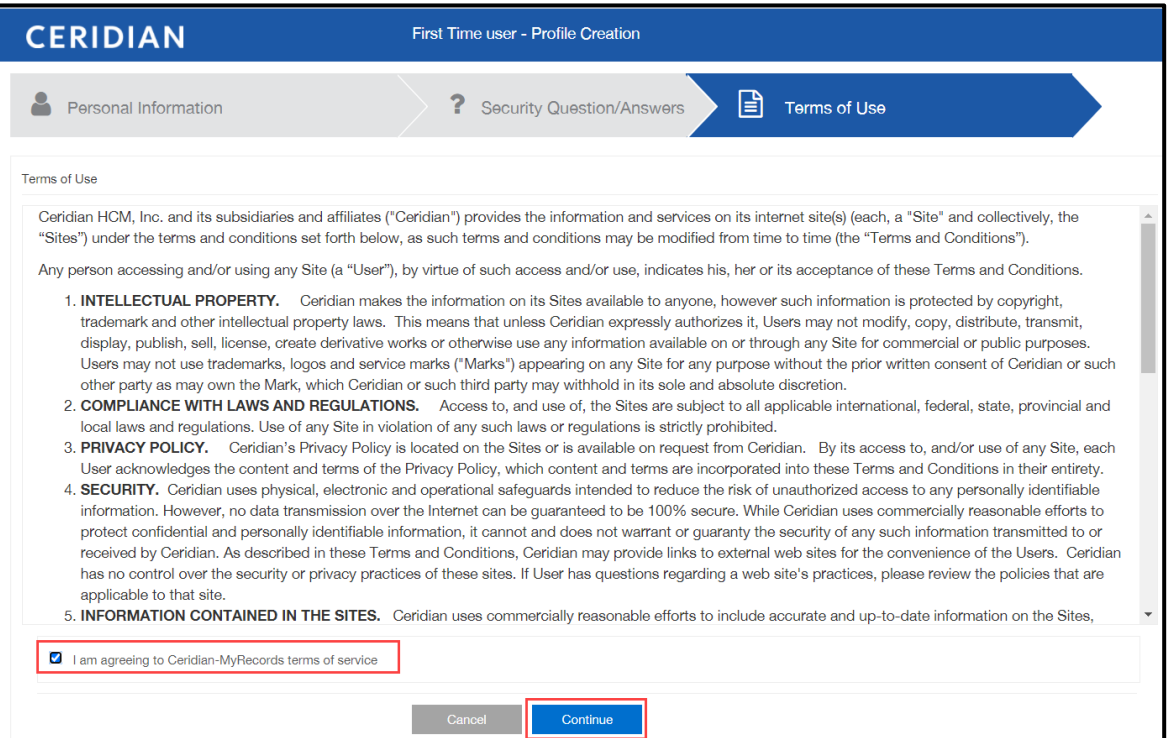

After you have registered, you are able to log in to the Ceridian Form W-2 Portal to obtain an electronic copy of your Form W-2 at any time with the ID (email address) and password that you just registered.

- 1. Click **[HERE](https://myrecords.ceridian.com/)** to access the Ceridian Form W-2 portal.
- 2. Enter your **email address** and **password.**
	- If you registered and have forgotten your password, click on the link **"Forgot your password?"** and answer the security questions that you selected during the registration process.

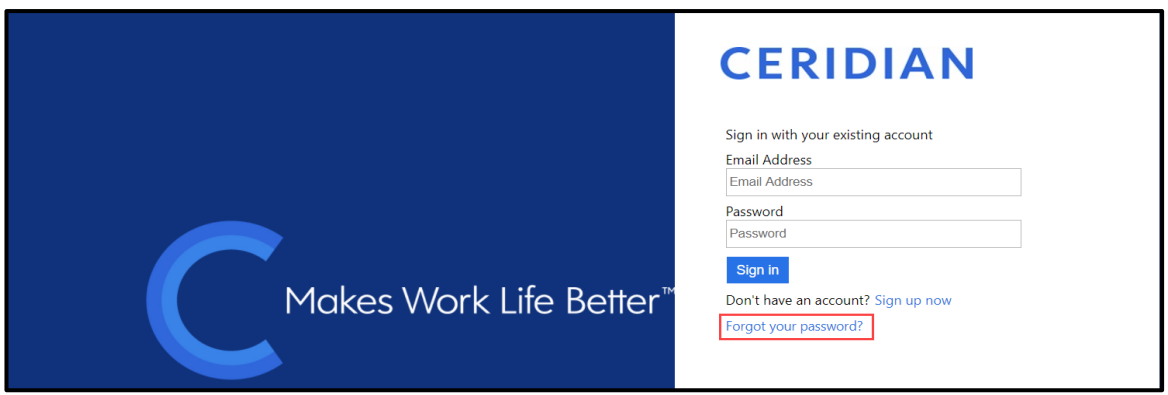

3. Click on **My Documents.**

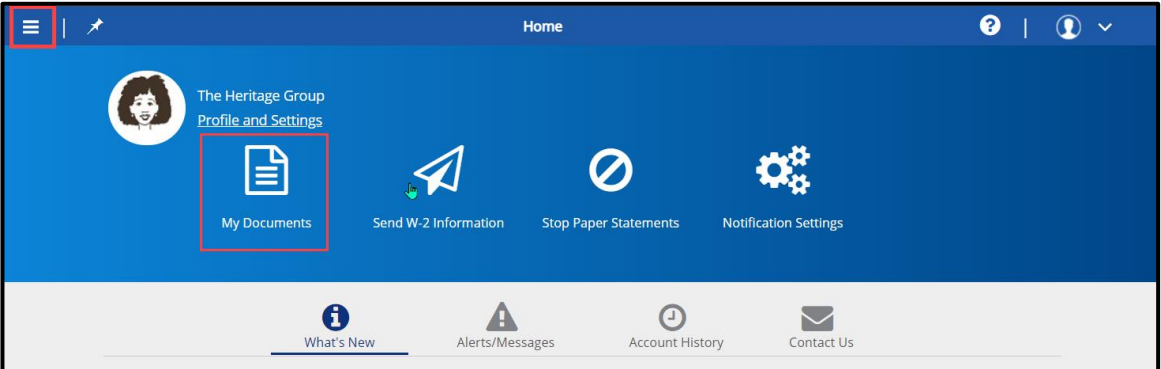

Note: If **My Records** is not available on your landing page, click on the icon on the top left of the screen and select **My Documents**.

- 4. Click on **Document Type** and select **W-2.**
	- Select the **Year** for the **W-2.**
	- Click **Search.**
	- Select a different year to obtain Form W-2s from prior years. **All available documents from the past seven years will display.**

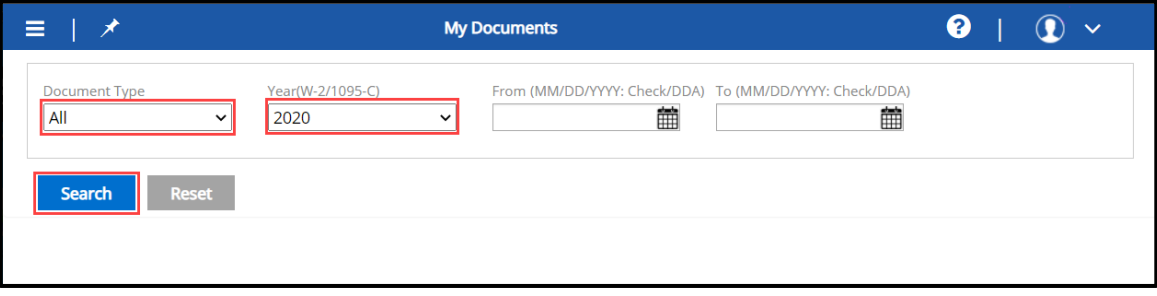

- 5. **Highlight** the document you want to see.
	- Click on **Preview** or **Download**.
	- Save the document in the directory where you want it stored.

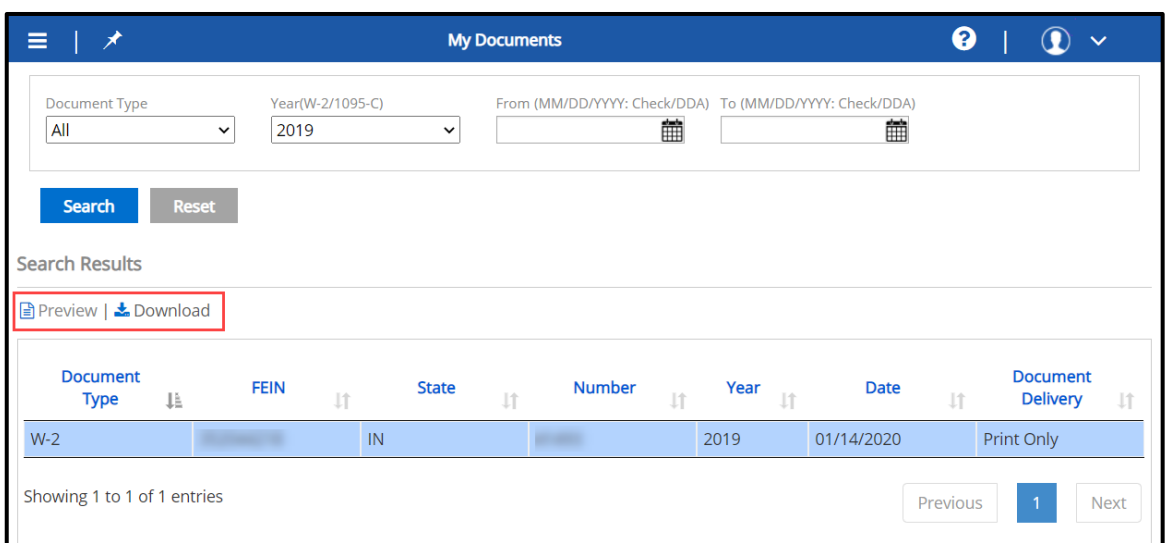

- 6. **Logout.**
	- Click on the  $\Omega$  at the top right of the screen.
	- Click on **Logout.**

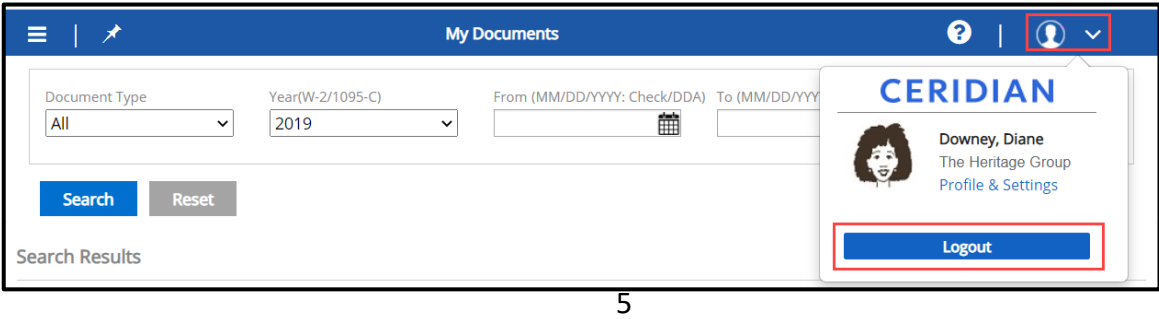